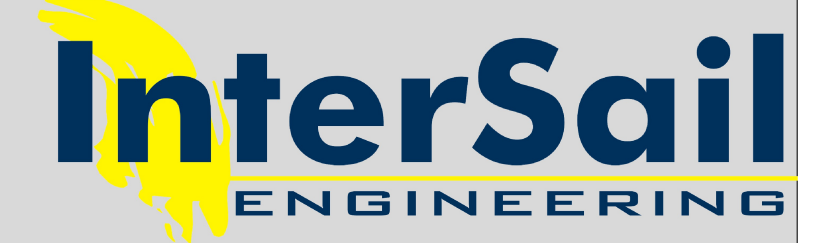

# **Icaro CS**

**Manuale Utente** 

Rif.

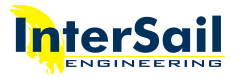

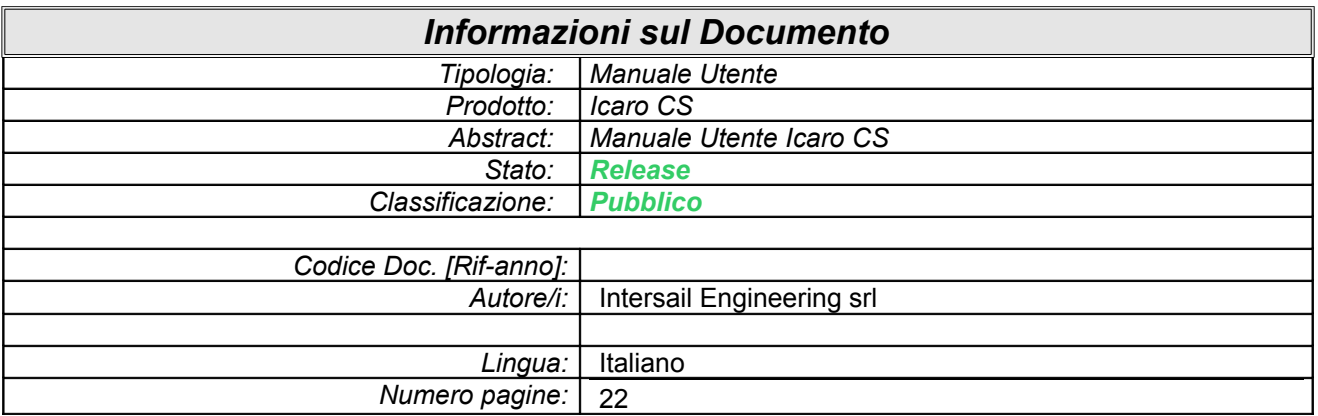

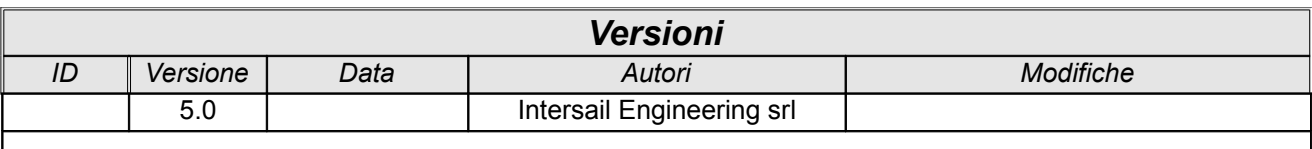

H

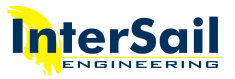

### **Sommario**

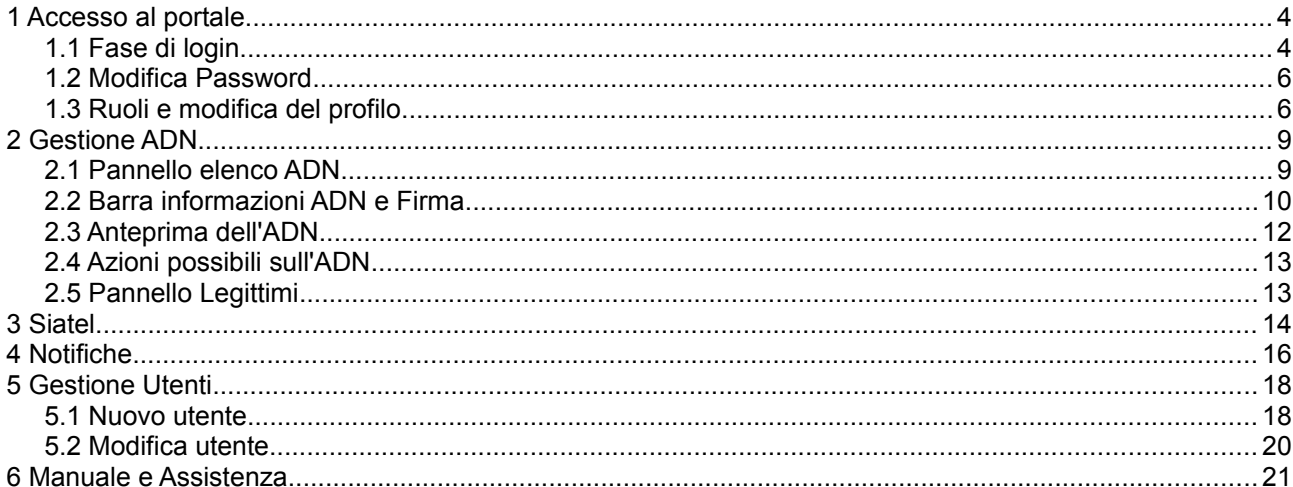

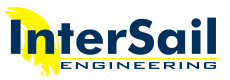

## **1 Accesso al portale**

La schermata iniziale del portale di Icaro CS, contenuta nella mail di attivazione che viene inviata a tutti gli utenti, è mostrata in figura [1.](#page-3-0) Premendo il pulsante *Entra* al centro della schermata, l'utente può effettuare il login.

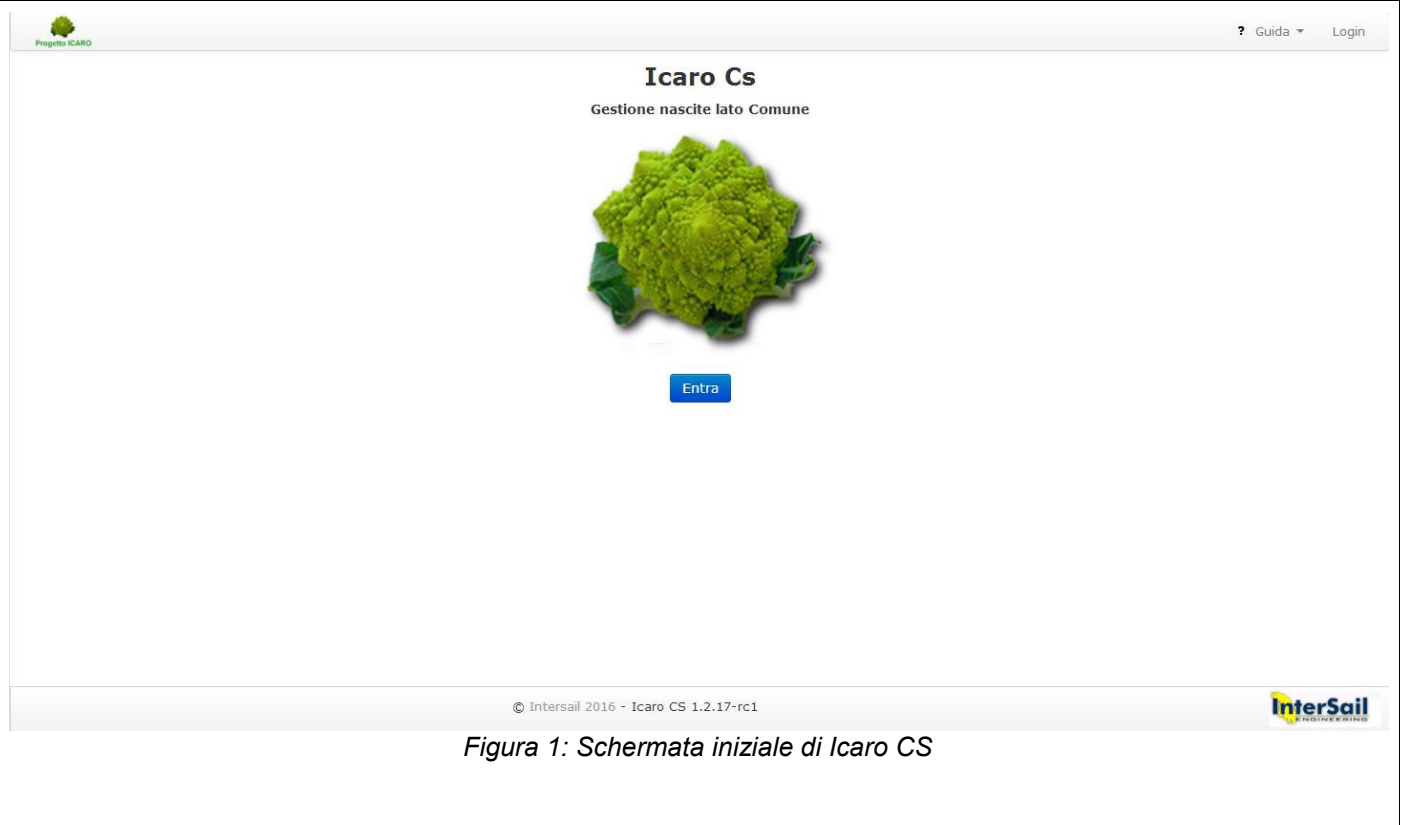

#### 1.1 Fase di login

<span id="page-3-0"></span>.

La fase di login riguarda la procedura durante la quale l'utente immette le sue credenziali per accedere al portale ed usufruire quindi delle sue funzioni.

Dopo aver premuto *Entra*, vengono mostrati i campi che l'utente deve compilare per effettuare l'accesso (figura [2\)](#page-4-1):

- **Nome Utente**: casella di testo in cui l'utente deve inserire il suo nome utente. E' contenuto nella mail di attivazione e corrisponde generalmente al formato cognome.nome
- **Password**: casella di testo in cui l'utente deve inserire la propria password. L'utente inventa la propria password di accesso al momento dell'attivazione.
- **Accedi**: pulsante per completare il login
- **Password dimenticata?** : cliccare questo link nel caso in cui l'utente non ricordi la password associata al suo account (Vedi paragrafo [1.2 Modifica Password\)](#page-5-0)
- **Nome utente dimenticato?** : cliccare questo link nel caso in cui l'utente non ricordi il nome utente associato al suo account (Vedi paragrafo

Una volta compilate correttamente le caselle di testo *Nome Utente* e *Password*, l'utente può premere *Accedi*. Se le credenziali sono corrette, verrà caricata la pagina con le diverse sezioni accessibili da quell'utente.

Nel caso in cui le credenziali siano sbagliate, il sistema segnala l'errore come in figura [3.](#page-4-0)

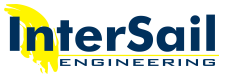

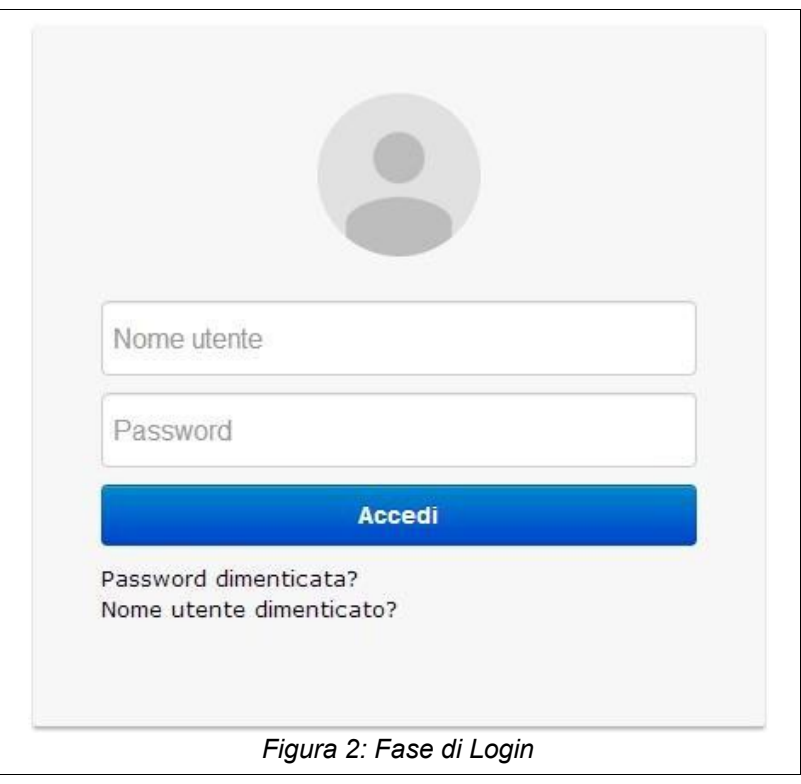

<span id="page-4-1"></span><span id="page-4-0"></span>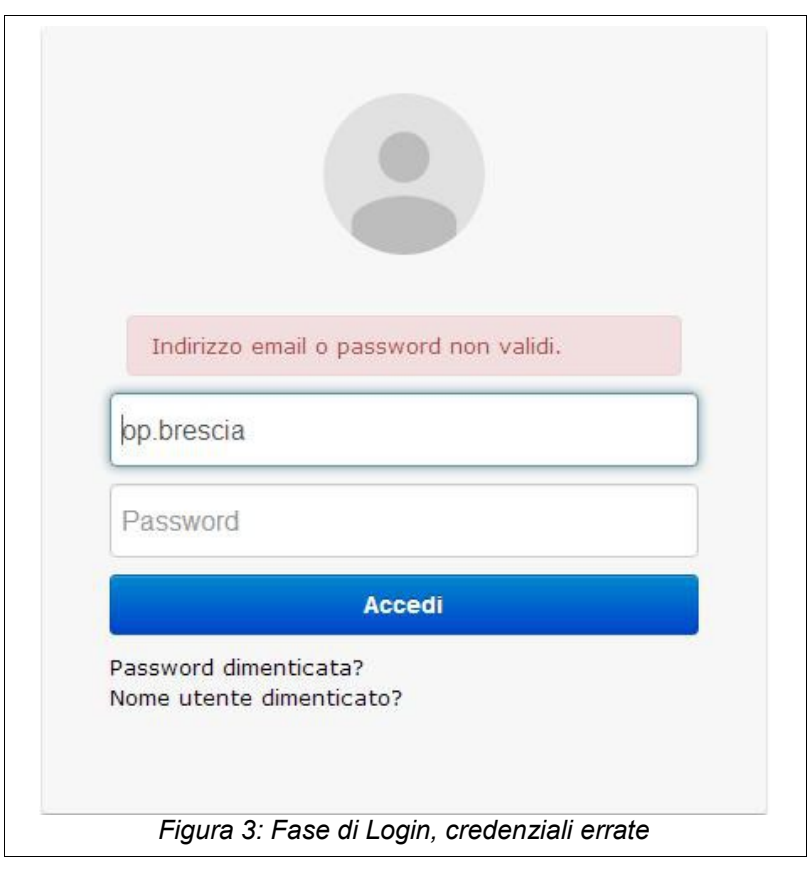

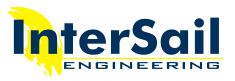

#### <span id="page-5-0"></span>1.2 Modifica Password

Se si ha la necessità di modificare la password, l'utente può cliccare *Password dimenticata?* al di sotto del pulsante *Accedi*.Icaro CS richiede di inserire il proprio *Nome Utente* nella casella di testo apposita (si veda figura [4\)](#page-5-2) e successivamente premere il pulsante *Recupera password.*

Le istruzioni verranno spedite all'indirizzo email associato all'utente (si veda figura [5\)](#page-5-1) Seguire le istruzioni nell'email per reimpostare correttamente la password.

<span id="page-5-2"></span>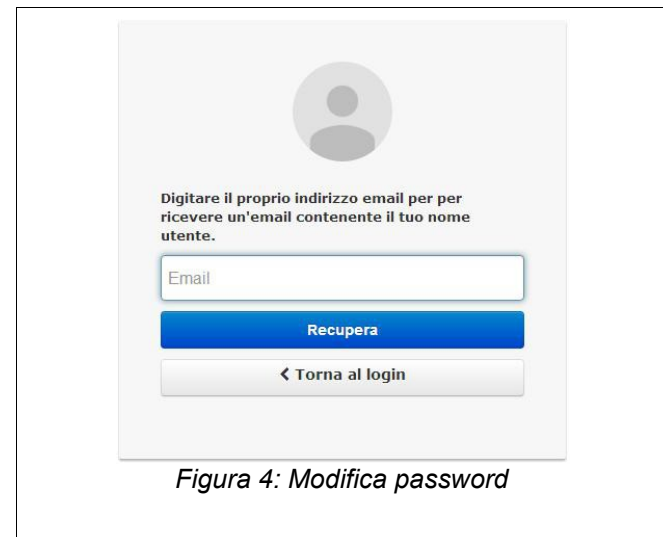

## **Buongiorno** Qualcuno ha richiesto un link per il cambio password. Puoi effettuare il cambio attraverso il link sottostante. Cambia la mia password Se non è stato lei a richiedere il questo cambio password, la preghiamo d'ignorare questa mail. La tua password non sarà modificata fino a quando non sarà selezionato il link precedente e creata una nuova. *Figura 5: Contenuto dell'email per resettare la password*

#### <span id="page-5-3"></span><span id="page-5-1"></span>1.3 Ruoli e modifica del profilo

Una volta effettuato l'accesso, l'utente può accedere alle diverse sezioni che Icaro CS mostra nella barra in alto.

Ad ogni utente è associato un ruolo.

In totale ci sono 4 tipi di ruoli, elencati di seguito:

**1. operatore**: gli utenti con questo ruolo vedono solo la sezione "Gestione ADN", cioè la sezione per la gestione degli atti di nascita (si veda capitolo [2 Gestione ADN\)](#page-8-0)

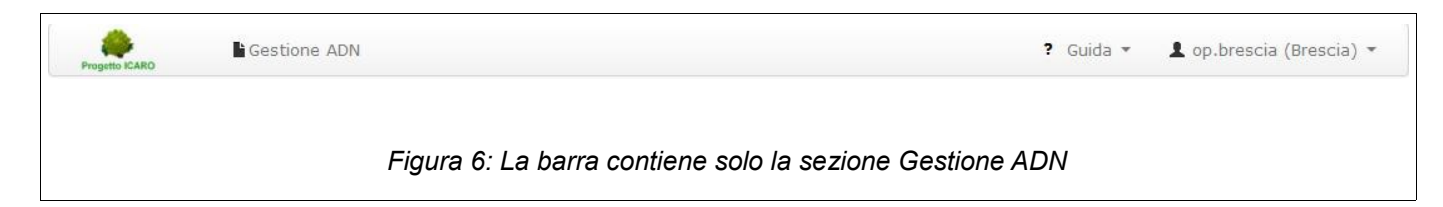

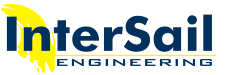

**2. siatel**: gli utenti con questo ruolo vedono solo la sezione "Siatel" (si veda capitolo [3 Siatel\)](#page-13-0)

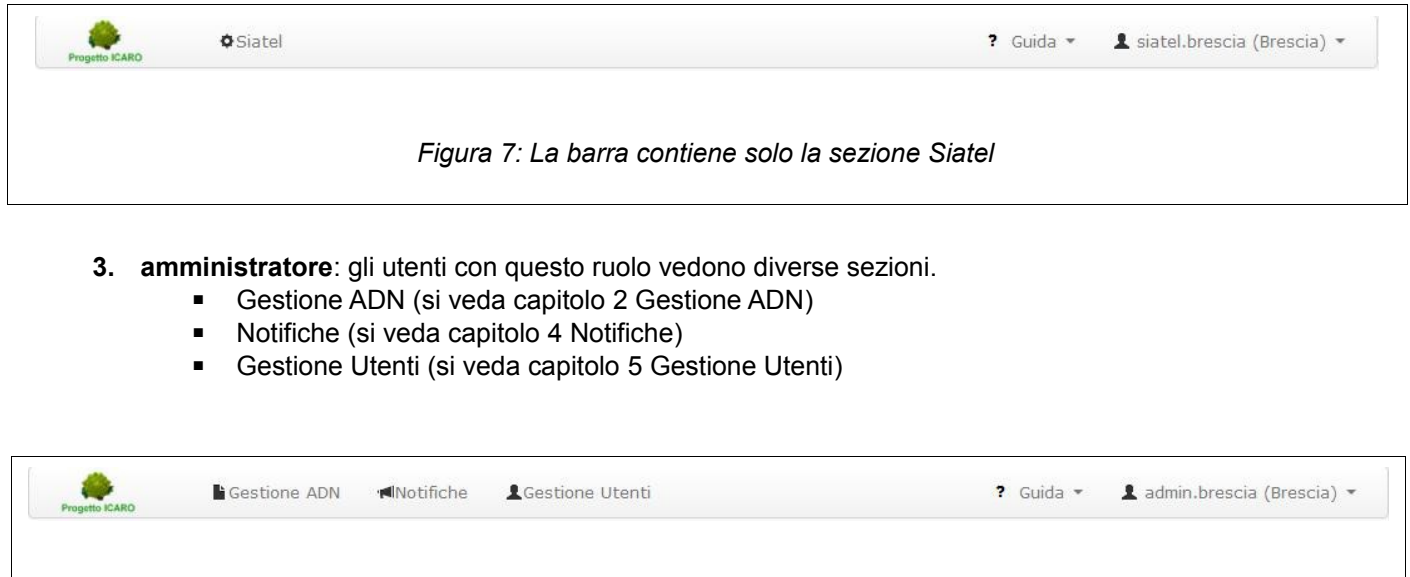

- *Figura 8: La barra contiene le sezioni Gestione ADN, Allarmi e Gestione Utenti*
- **4. AllAdmin**: gli utenti con questo ruolo vedono le sezioni visibili agli utenti di tipo Amministratore più la sezione Siatel.

Cliccando sul proprio Nome Utente, contenuto nella barra in alto a destra, si apre un menu a tendina (figur[a](#page-6-0) [9](#page-6-0) ) che contiene:

- **Gestione profilo** : sezione da cui si può modificare il proprio profilo utente.
- **Logout** : effettua il logout dal portale Icaro CS

<span id="page-6-0"></span>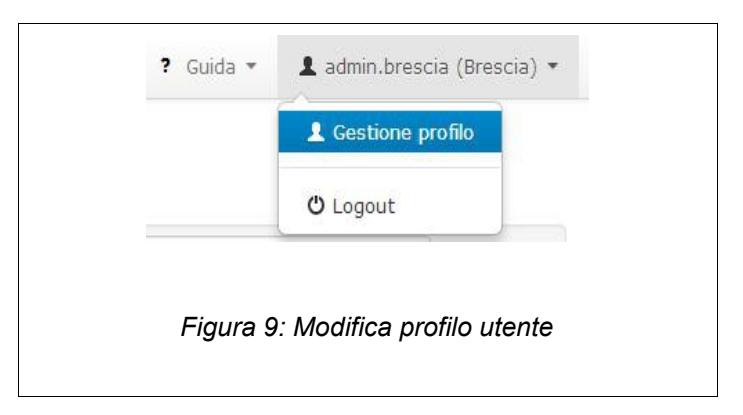

In figura [10](#page-7-0) la schermata per la modifica del profilo utente.

Dopo aver inserito i dati richiesti, premere il pulsante *Salva* per salvare le modifiche. **NB. Icaro CS richiede sempre di inserire la password attualmente valida per confermare i cambiamenti, qualunque sia la modifica effettuata.**

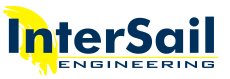

<span id="page-7-0"></span>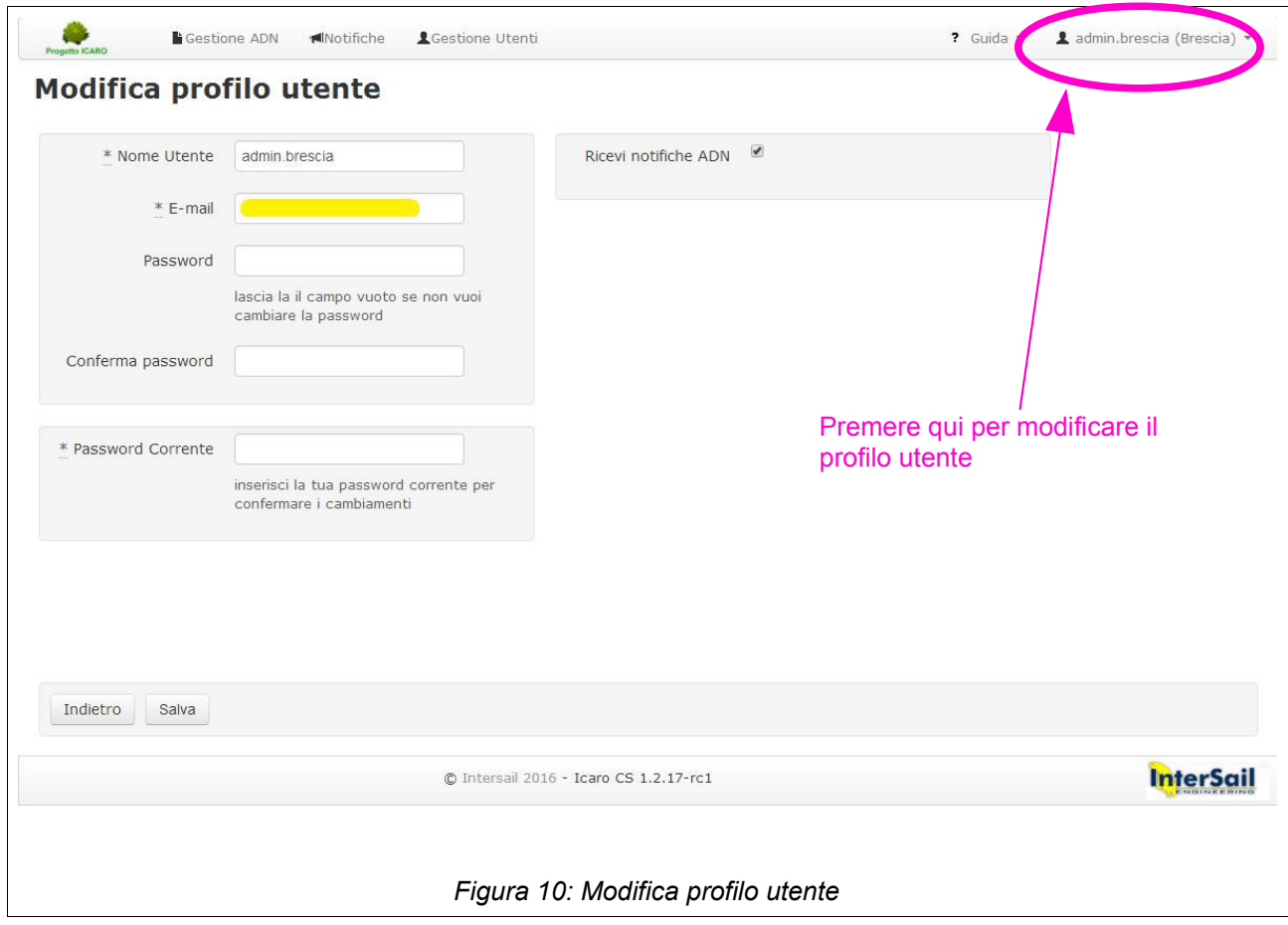

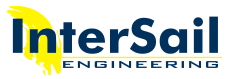

## <span id="page-8-0"></span>**2 Gestione ADN**

In figura [11](#page-8-1) è mostrata la sezione per la gestione degli atti di nascita (ADN). Gli atti di nascita caricati da Icaro CS sono quelli compilati e firmati dagli operatori degli ospedali.

Questa sezione è visibile agli utenti di tipo operatore e amministratore.

Si possono individuare 5 parti:

- pannello con l'elenco degli atti (indicato con A)
- barra con varie informazioni tra cui quelle inerenti l'ADN e la firma (indicata con B)
- anteprima dell'atto di nascita inviato dall'ospedale (indicata con C)
- pulsanti per effettuare operazioni sull'ADN (indicato con D)
- pannello Legittimi (indicato con E)

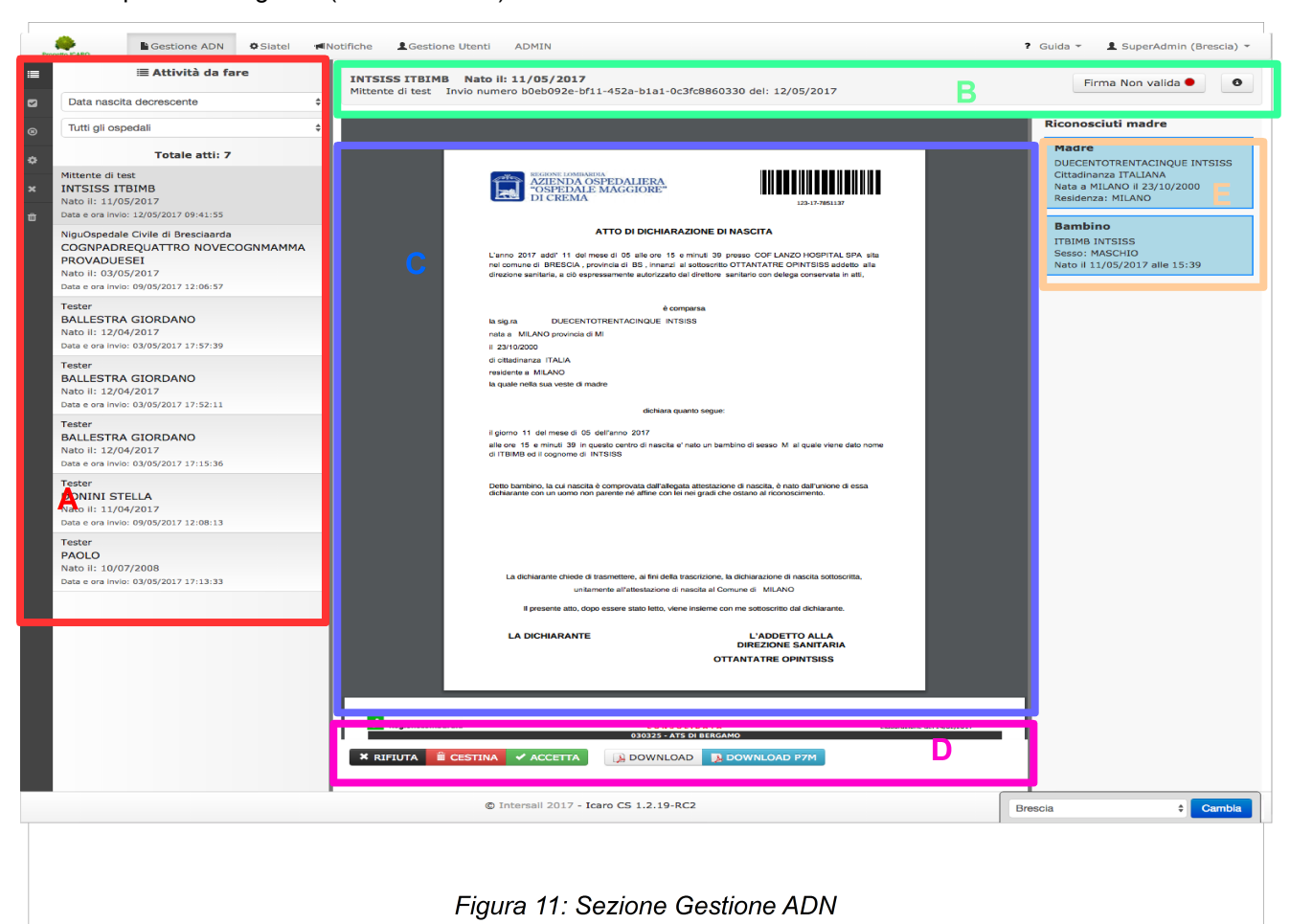

#### 2.1 Pannello elenco ADN

Questo pannello mostra l'elenco degli ADN. L'utente in qualsiasi momento può visualizzare l'elenco degli atti utilizzando le icone nella barra a sinistra degli atti:

- <span id="page-8-1"></span>**• El Attività da fare**: mostra tutti gli ADN che devono ancora essere elaborati
- **ADN accettati**: raccoglie tutti gli ADN accettati
- • **ADN rifiutati**: raccoglie tutti gli ADN rifiutati

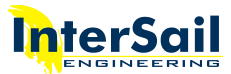

Mediante i menu a tendina può ordinare gli atti in ordine cronologico (crescente e decrescente), in ordine alfabetico (A-Z oppure Z-A) e decidere se visualizzare tutti gli ADN oppure solo quelli relativi ad un'azienda ospedaliera.

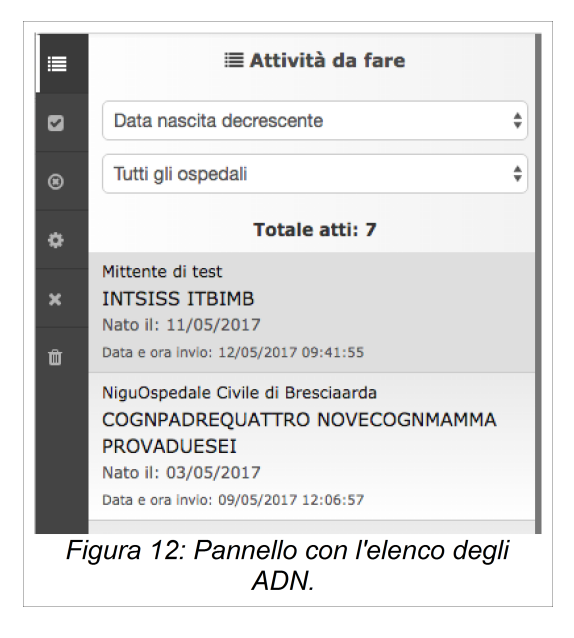

#### 2.2 Barra informazioni ADN e Firma

La barra in figura [13](#page-9-0) si trova esattamente sopra l'anteprima in formato PDF dell'atto di nascita.

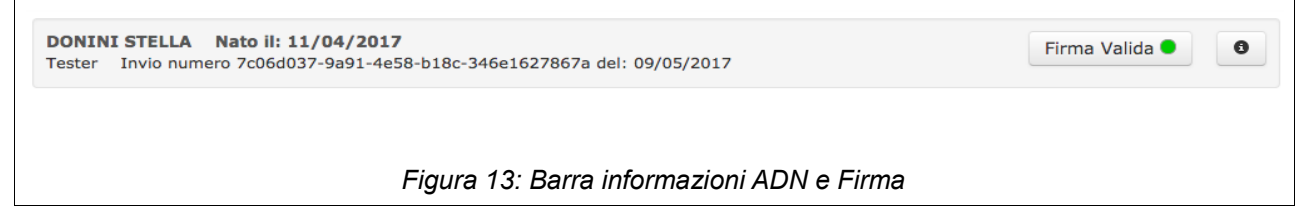

Partendo dalla sinistra della barra si può vedere:

- <span id="page-9-0"></span>• Cognome, nome e data di nascita del nuovo nato
- Nome dell'azienda ospedaliera (nell'esempio Mittente di test)
- Identificativo dell'operazione (nell'esempio ICARO-6351952583052000)
- Data di invio della dichiarazione di nascita al Comune
- Pulsante Firma: apre un finestra con i dettagli della firma digitale effettuata sul documento dall'operatore dell'ospedale. Il pallino presente può essere
	- · verde Firma Valida : la firma è valida, il certificato di firma è conosciuto ed il documento è integro
	- giallo: la firma contiene delle anomalie, per esempio il certificato di firma è sconosciuto
	- rosso Firma Non valida : la firma ha dei problemi da verificare. Il certificato di firma può essere scaduto e/o il documento può essere stato modificato dopo la firma
- Pulsante  $\bullet$ : apre una finestra in cui vengono visualizzati i dettagli dell'atto in forma strutturata

In figura [14](#page-10-1) e [15](#page-10-0) sono mostrate le finestre che l'utente visualizza premendo il pulsante Firma sopra descritto. Nel primo caso la firma è valida, quindi vengono mostrati i dettagli dell'ADN. Il secondo caso invece è quello

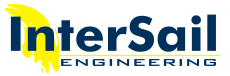

della firma non valida (pulsante con pallino rosso).

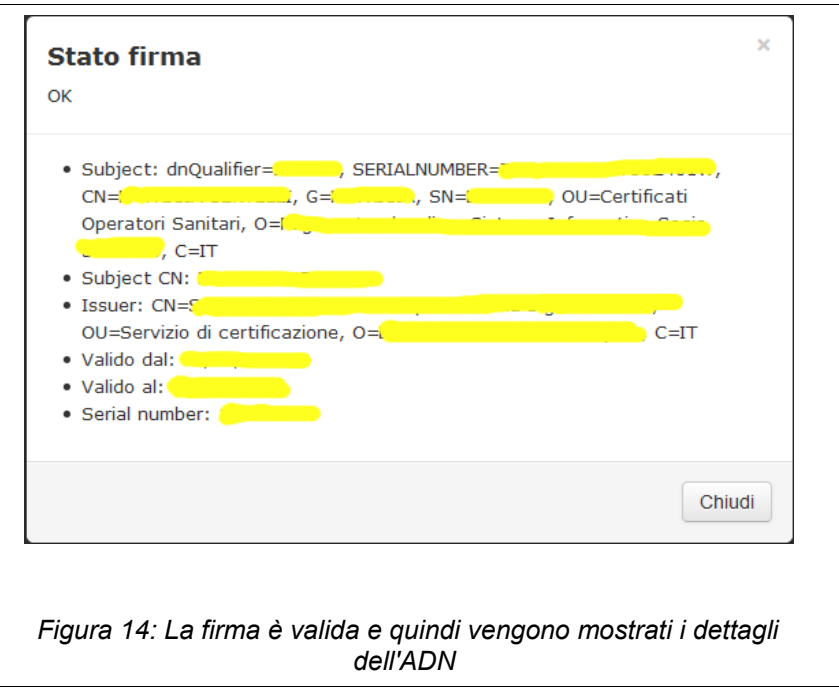

<span id="page-10-1"></span><span id="page-10-0"></span>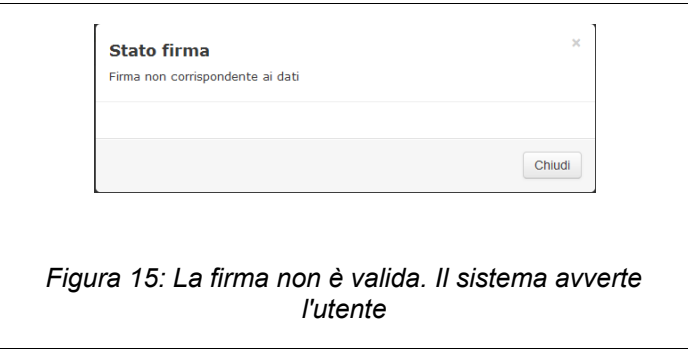

In figura [16](#page-11-0) è mostrata la finestra che si apre premendo il pulsante . L'utente può chiudere la finestra premendo il pulsante **Chiudi** o cliccando in un punto al di fuori della finestra stessa.

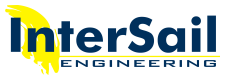

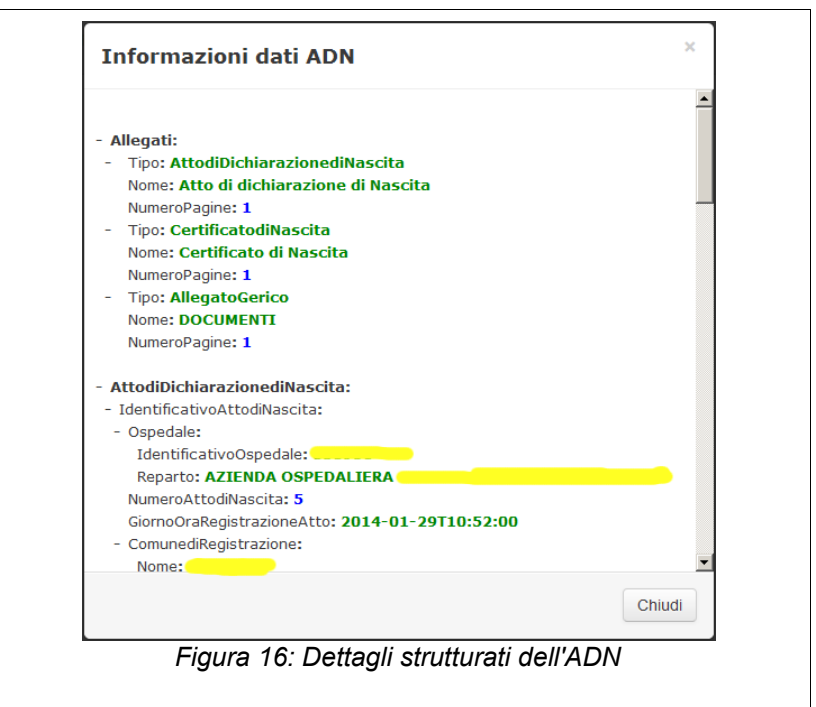

#### <span id="page-11-0"></span>2.3 Anteprima dell'ADN

Nella parte centrale, Icaro CS mostra un'anteprima in formato PDF dell'ADN selezionato dall'elenco degli atti sulla sinistra della pagina.

Le azioni effettuabili sul documento PDF, come per esempio la stampa, lo zoom, il salvataggio del documento sul proprio computer ecc. dipendono dal plugin di lettura di PDF installato nel browser che si sta utilizzando. Per eventuali problemi consultare i responsabili dell'area informatica del proprio Comune o le persone di riferimento per queste problematiche.

In figura [17,](#page-11-1) si può vedere l'anteprima del PDF. Il tipo di visualizzazione potrebbe differire da quella riportata nell'immagine (in base al plugin di lettura del PDF).

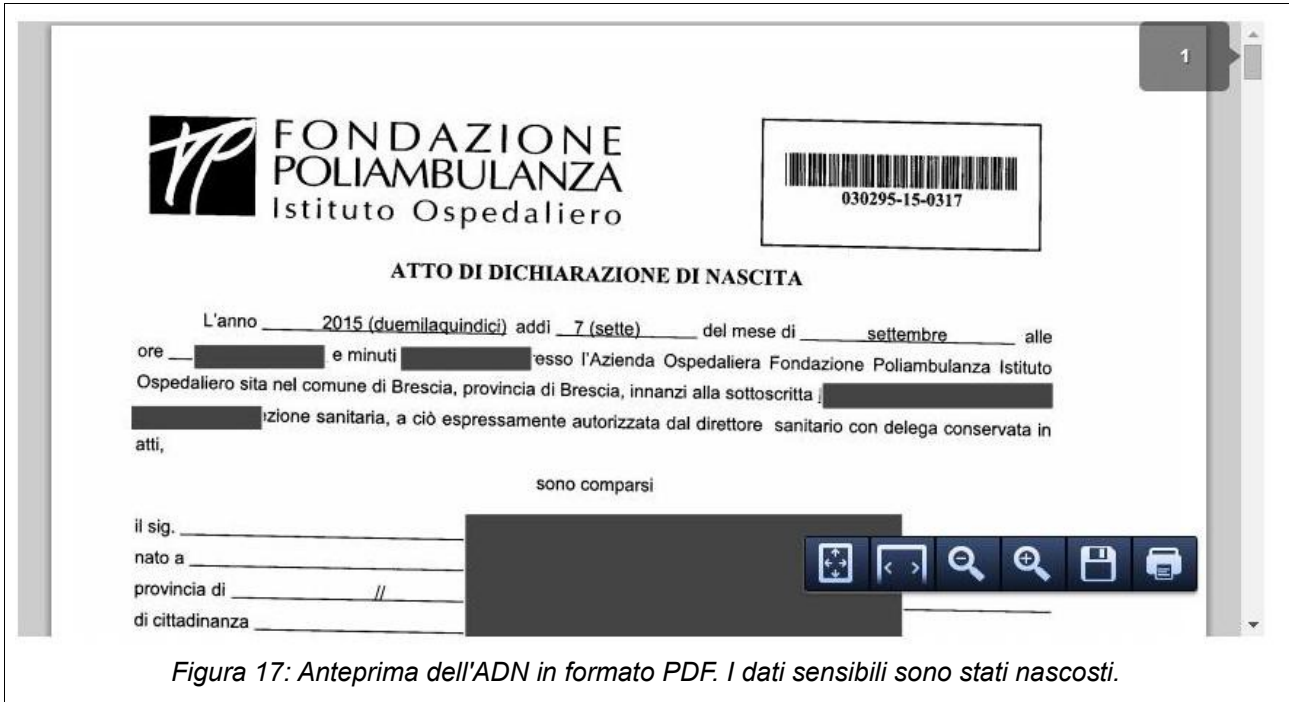

<span id="page-11-1"></span>Manuale Icaro CS - V. 5.0 - 12

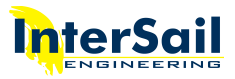

#### 2.4 Azioni possibili sull'ADN

Quando si seleziona dall'elenco degli ADN un atto di nascita, il sistema visualizza i pulsanti delle azioni possibili per quel particolare documento. Le azioni visibili possono dipendere dallo stato del documento.

Le azioni presenti qualsiasi sia lo stato del documento sono:

- **Download**: il documento visualizzato viene salvato in formato PDF sul proprio computer.
- **Download P7M**: il documento visualizzato viene salvato in formato P7M sul proprio computer.

Le azioni che dipendono dallo stato in cui si trova il documento sono:

- **Rifiuta**: l'atto viene rifiutato. Il comune riceve comunque l'ADN alla PEC.
- **Cestina**: l'utente cancella il documento visualizzato. Il documento verrà spostato nel Cestino. In caso il documento si trovi già nel Cestino, verrà eliminato definitivamente. **Il pulsante è disponibile solo per utenti Amministratori.** In questo caso, l'ADN non viene inviato alla PEC.
- **Accetta**: l'utente convalida l'atto. L'ADN viene inviato alla PEC.

Queste tre azioni agiscono sul documento, quindi per esempio se l'utente seleziona un ADN fra quelli in *Attività da fare* e preme **Accetta**, l'ADN verrà spostato da Icaro nella cartella *ADN Accettati*.

L'indirizzo PEC deve essere inserito nella sezione "Gestione Notifiche" (si veda [4 Notifiche\)](#page-15-0)

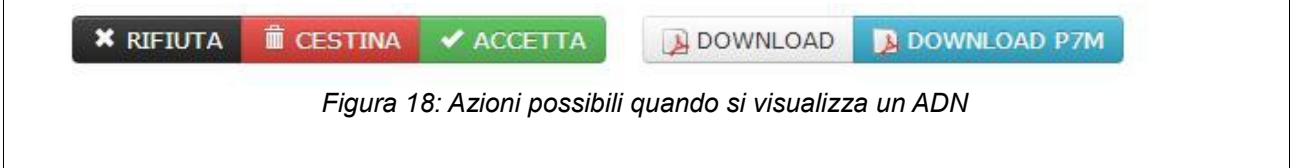

#### 2.5 Pannello Legittimi

A destra dell'anteprima dell'ADN si trova il pannello Leggitimi (figura [19\)](#page-12-0) che contiene le informazioni riassuntive relative a:

- Dichiarante
- **Madre**
- Padre
- Bambino

<span id="page-12-0"></span>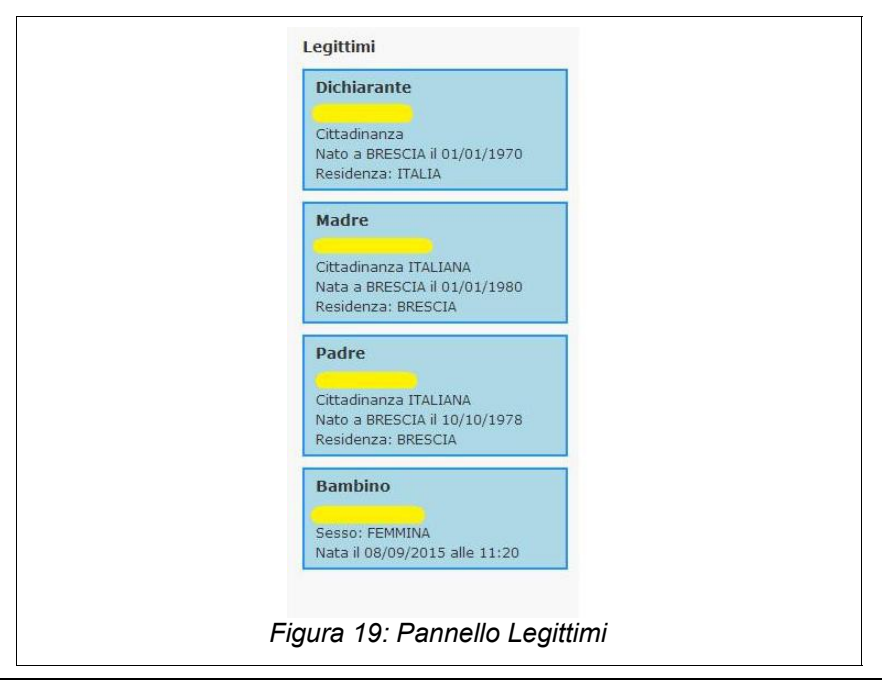

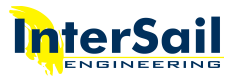

## <span id="page-13-0"></span>3 Siatel

La sezione Siatel è visibile solo agli utenti di tipo Siatel e agli utenti di tipo AllAdmin. In questa pagina, è possibile modificare/aggiornare la configurazione Siatel (figura [20\)](#page-14-1).

Il primo passo da compiere è il caricamento del certificato di postazione SIATEL. Per ulteriori informazioni è possibile consultare la sezione FAQ (si veda [6 Manuale e Assistenza\)](#page-20-0)

L'utente deve inserire:

- Credenziali SIATEL:
	- **Nome utente**: il nome utente è fornito dal SIATEL. Si noti che NON è il nome utente utilizzato per accedere ad Icaro. Generalmente corrisponde al codice fiscale dell'operatore accreditato SIATEL
	- **Password**: la password è fornita dal SIATEL. Si noti che NON è la password utilizzata per accedere ad Icaro
	- **Password confirmation:** riconferma della password fornita dal SIATEL

Le credenziali hanno validità di 60 giorni. Alla scadenza vanno rigenerate sul portate di PUNTO FISCO. Le nuove credenziali vanno poi inserite in Icaro alla presente sezione.

• **Modifica Matrice**: per modificare la matrice si deve premere il pulsante **Modifica Matrice**. Il sistema mostra una finestra (figura [21\)](#page-14-0), contente una matrice in cui le righe sono identificate da lettere alfabetiche (dalla a alla j) e le colonne da numeri (da 1 a 10). In ciascuna cella va riportato il valore corrispondente contenuto nella matrice inviata dal Siatel. Con il pulsante **Azzera** è possibile eliminare il contenuto di ogni cella della matrice. Premendo il pulsante **Ripristina** si può ritornare alla versione della matrice salvata in precedenza. Completato l'inserimento dei valori si deve premere il pulsante **Conferma**.

La matrice numerica legata alle credenziali va caricata ogni volta che essa viene modificata, solitamente in occasione dell'aggiornamento delle credenziali SIATEL.

- **Mail**: email a cui verrà inviato l'avviso della scadenza della password del SIATEL. Possono essere inserite più email separate dal punto e virgola
- **Giorni Preavviso**: numero di giorni antecedenti la scadenza della password. Il sistema invia giornalmente un promemoria per la scadenza della password alle email specificate nel campo sopra descritto fino a quando le credenziali verranno aggiornate
- **Giorni durata password**: tipicamente coincide con la durata delle credenziali specificate da SIATEL (60 giorni)

Quando le modifiche sono state completate, l'utente deve premere il pulsante **Salva** per salvare i dati immessi.

Dopo aver inserito tutti i dati, premendo il pulsante **Test credenziali**, il sistema verifica la correttezza delle credenziali immesse e segnala eventuali errori (può impiegare qualche secondo per effettuare questo test).

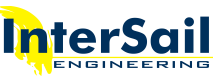

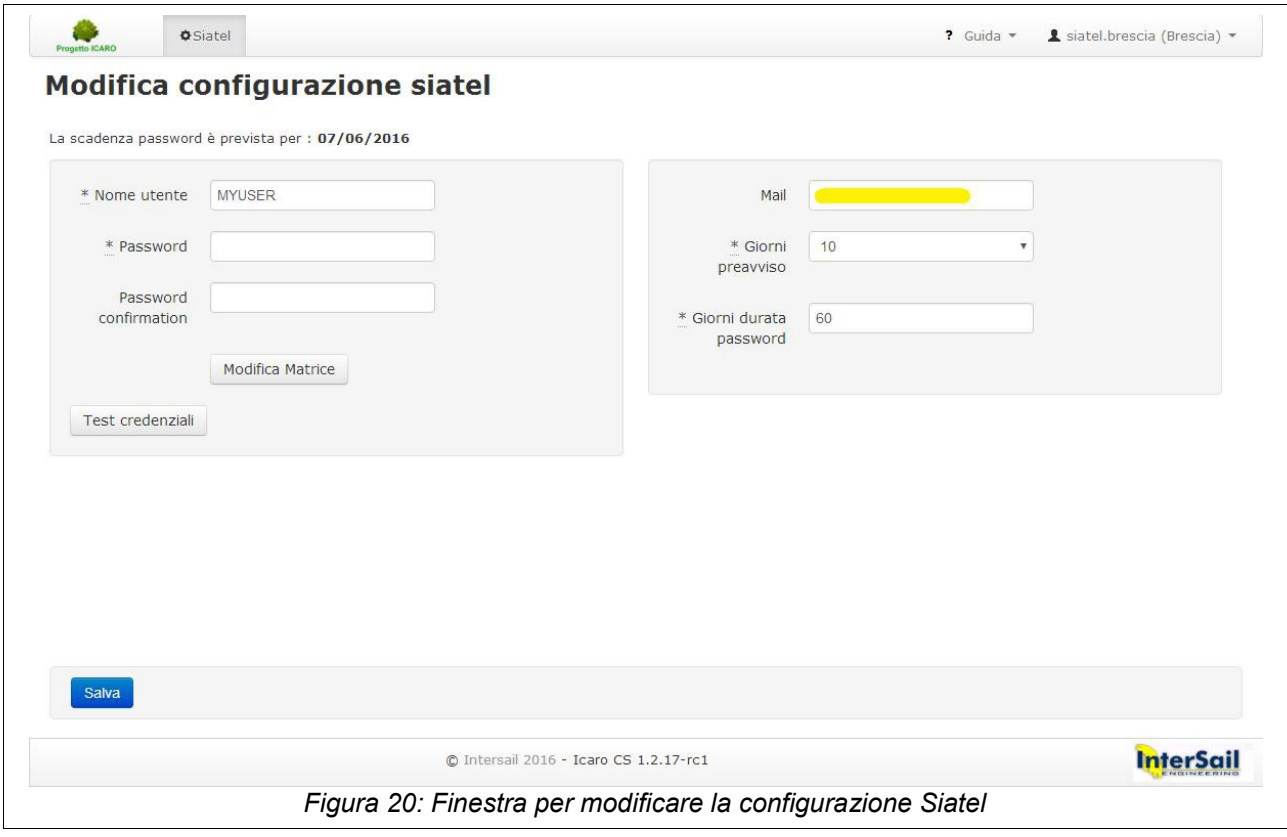

**NB. Modificando Nome Utente, Matrice o Password, Icaro CS esegue un test delle credenziali del SIATEL.**

<span id="page-14-1"></span>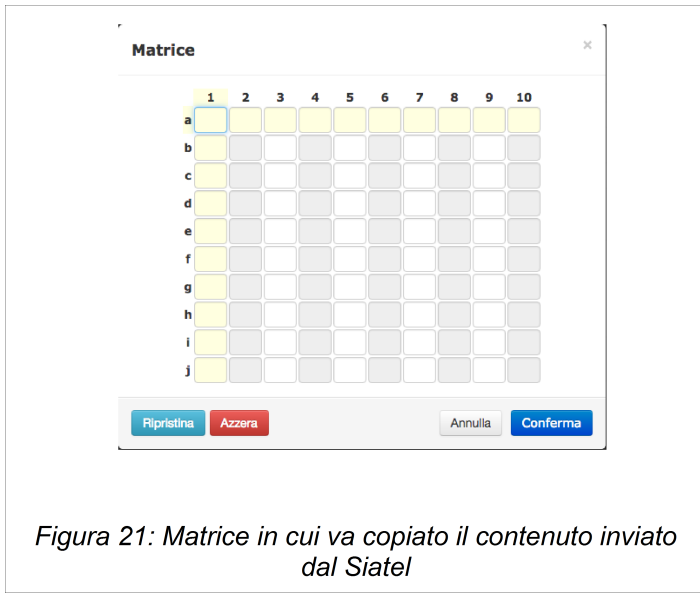

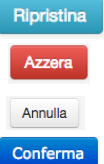

- <span id="page-14-0"></span>: Ripristina la matrice con i valori attualmente salvati nel sistema
- : Azzera i valori nella matrice
- : Chiude la matrice annullando le modifiche
- : Chiude la matrice mantenendo le modifiche.

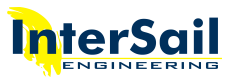

## <span id="page-15-0"></span>4 Notifiche

Questa sezione permette di impostare dei valori per determinati parametri, per assicurarsi che non vi siano anomalie. Questi parametri fungono da soglie e quando il valore corrente è maggiore o uguale a quello indicato nei parametri, il sistema invia un email di avviso all'indirizzo specificato dall'utente.

La sezione è visibile solo agli utenti di tipo amministratore.

La schermata che si presenta all'utente si può vedere in figura [22.](#page-15-1)

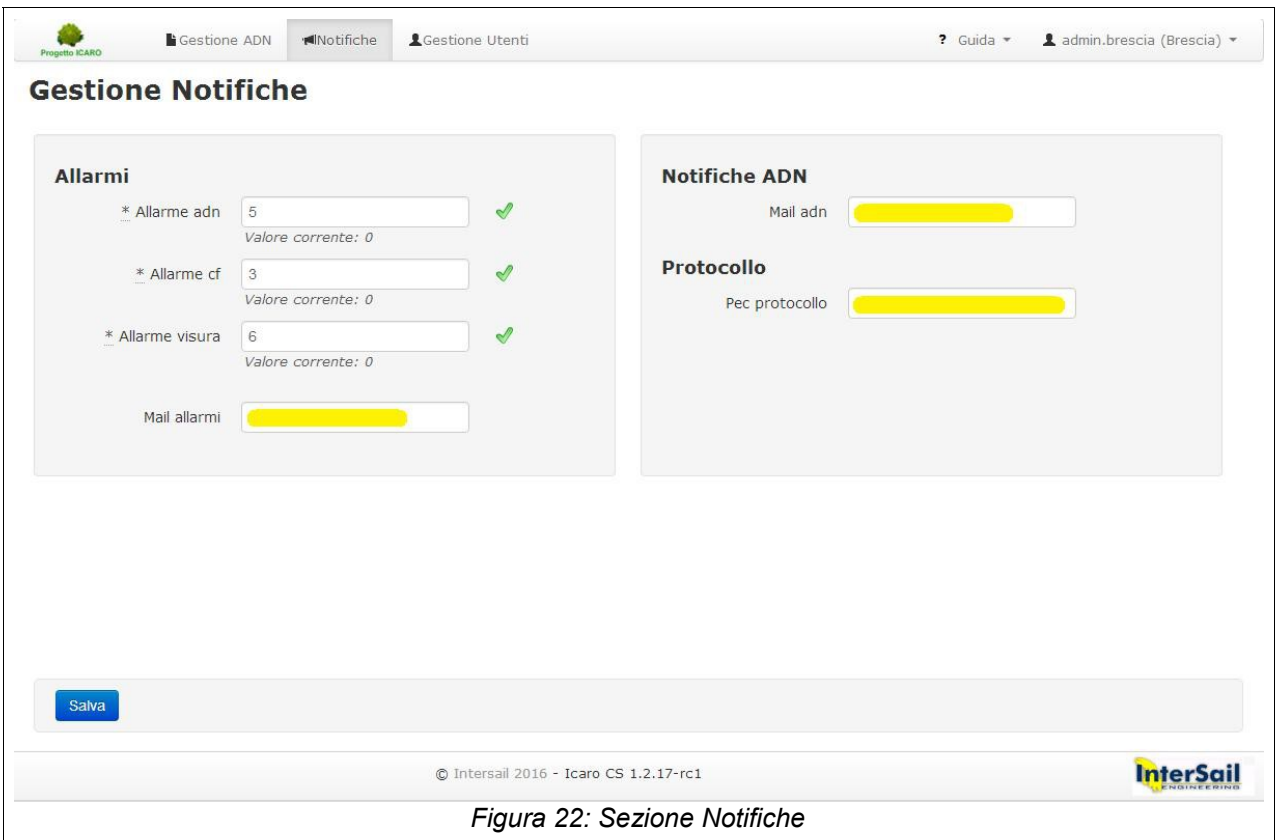

I parametri sono:

- <span id="page-15-1"></span>• **Allarme adn**: soglia che indica il numero di invii di atti di nascita al giorno.
- **Allarme cf**: soglia che indica il numero di richieste di rilascio codice fiscale al giorno
- **Allarme visura**: soglia che indica il numero di visure giornaliere

Tutti questi parametri devono essere obbligatoriamente compilati. Il Comune imposti una soglia personalizzata oltre la quale ritiene vi sarebbe un anomalia numerica.

Nella parte sottostante ciascuna casella di testo, si legge il valore attuale raggiunto dal sistema. Il valore è giornaliero.

Nella casella di testo **Mail di allarmi**, si può specificare l'indirizzo email a cui spedire le notifiche nel caso in cui vengano oltrepassate una o più delle soglie sopra descritte.

I campi relativi a **Notifiche ADN** e a **Protocollo** sono abilitati solo se l'ente è abilitato a questa funzionalità, altrimenti risulteranno disabilitati. Se abilitati i due campi sono obbligatori. In dettaglio:

- **Notifiche ADN**: L'utente deve specificare l'email a cui dovranno arrivare le notifiche relative agli ADN
- **Protocollo**: l'utente deve specificare la PEC a cui verrà inviato il p7m dell'ADN una volta che l'ADN è stato accettato. NB. L'indirizzo utilizzato deve essere un indirizzo PEC

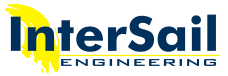

• Premendo il pulsante **Salva**, il sistema memorizza i dati inseriti. Nel caso in cui uno o più dati obbligatori mancassero, il sistema impedisce il salvataggio segnalando i campi non compilati come in figura [23.](#page-16-0)

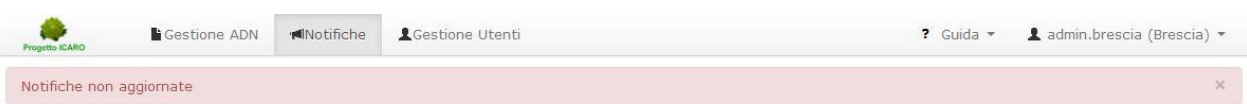

#### **Gestione Notifiche**

<span id="page-16-0"></span>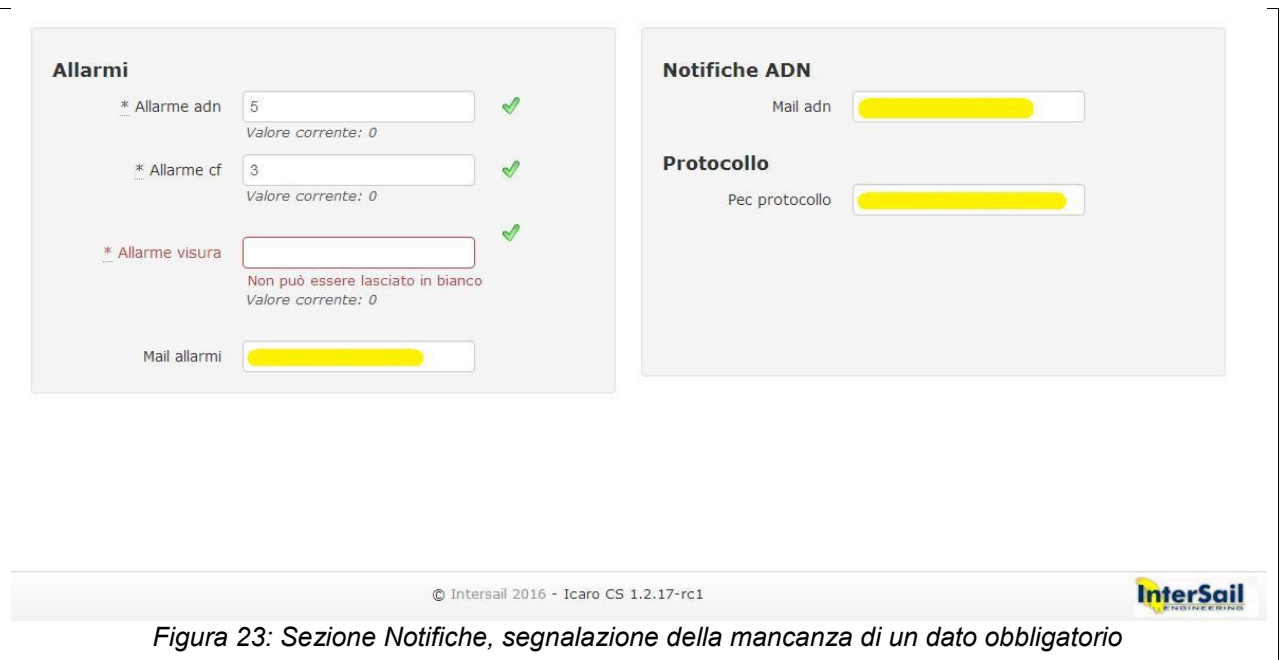

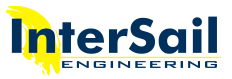

## <span id="page-17-0"></span>5 Gestione Utenti

Questa sezione (in figura [24\)](#page-17-1) permette la gestione degli utenti che possono accedere al portale Icaro CS del comune. È visibile solo gli utenti di tipo amministratore.

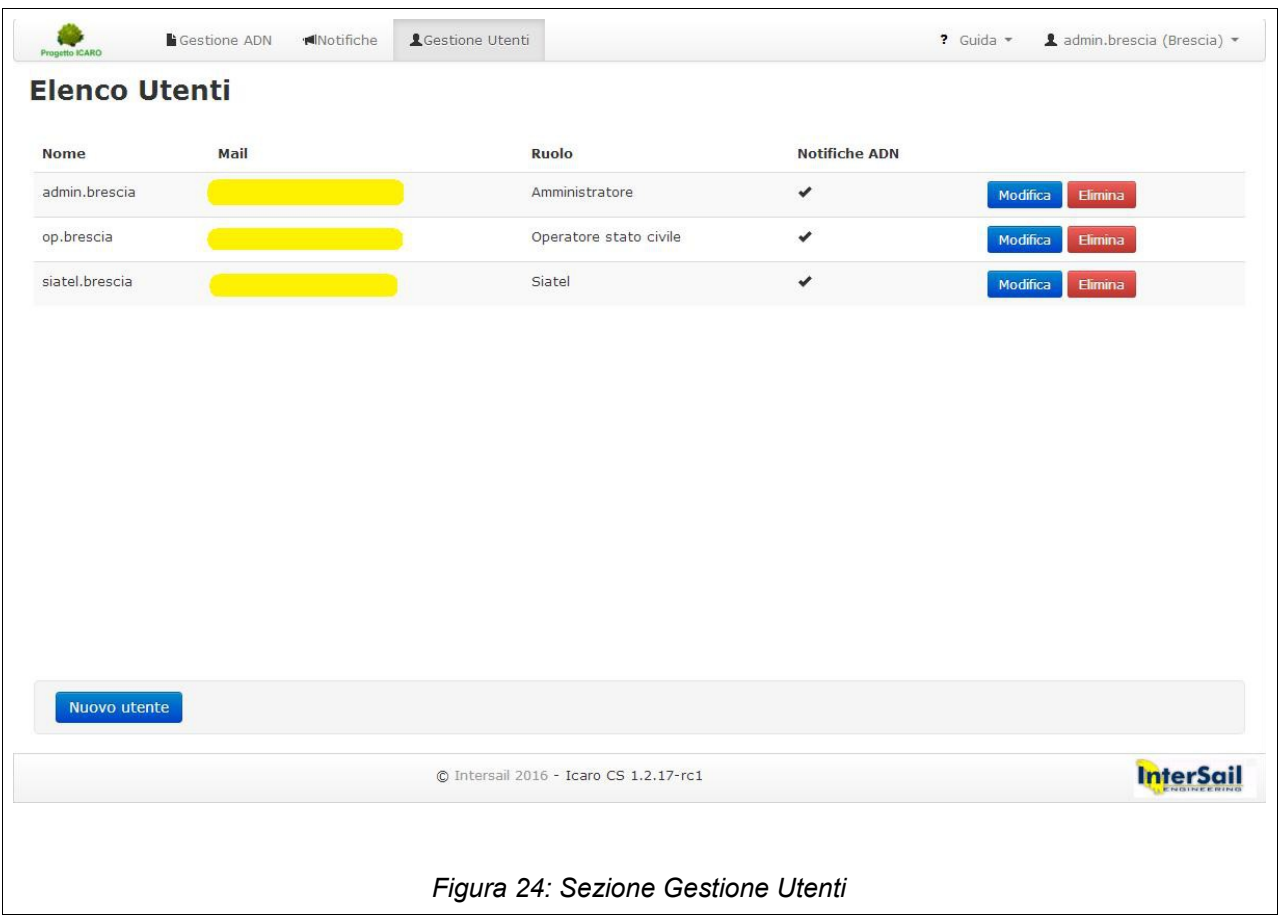

<span id="page-17-1"></span>Tramite questa pagina, è possibile aggiungere, modificare ed eliminare un utente.

Per eliminare un utente è sufficiente premere il pulsante **Elimina** corrispondente. Il sistema chiederà conferma prima di procedere all'eliminazione.

#### 5.1 Nuovo utente

Per aggiungere un nuovo utente si deve premere il pulsante **Nuovo utente**. Verrà caricata la pagina in figura [25.](#page-18-0)

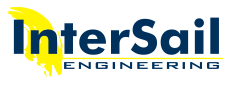

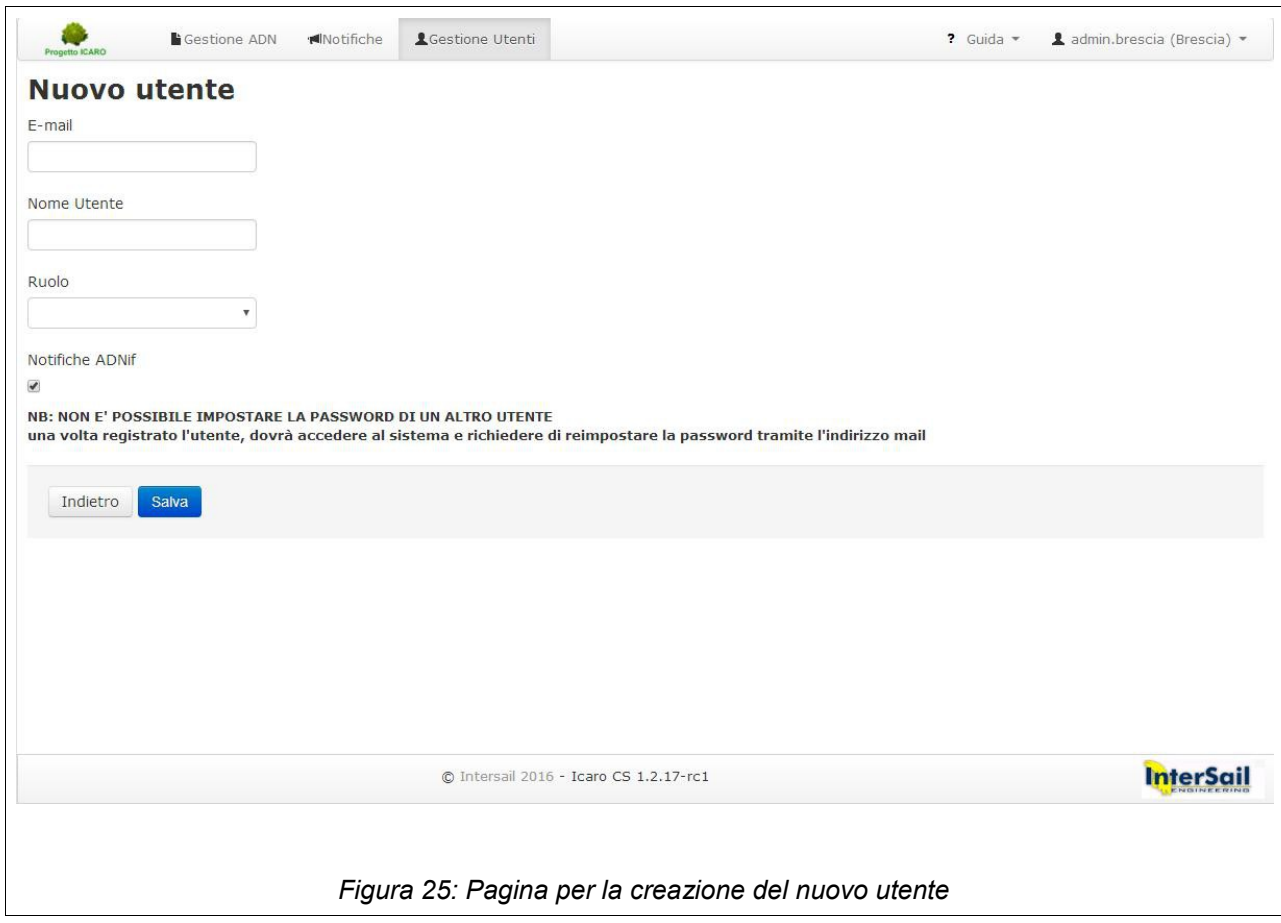

Per creare un nuovo utente devono essere inseriti:

- <span id="page-18-0"></span>• **Email**: indirizzo associato all'utente a cui verrà inviata l'email di attivazione
- **Nome Utente**: nome utente utilizzato quando il nuovo utente effettuerà il login al portale Icaro CS
- **Ruolo**: il ruolo associato a questo utente (operatore, siatel, amministratore)
- **Notifiche ADNif:** se abilitato, all'utente arrivano le notifiche ADN

I 3 campi sono obbligatori. Quando si preme il pulsante **Salva**, il sistema controlla ed eventualmente segnala all'utente i campi mancanti.

<span id="page-18-1"></span>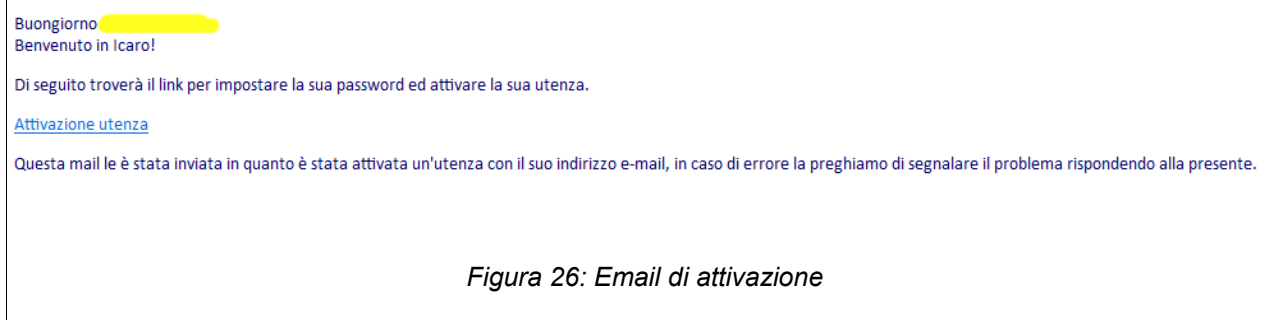

 $\overline{r}$ 

 $\overline{\mathbf{u}}$ 

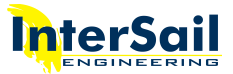

Se il salvataggio va a buon fine, verrà inviata automaticamente un'email di attivazione dell'account all'indirizzo specificato in fase di creazione. L'email riportata in figura [26,](#page-18-1) contiene un link "Attivazione utenza". Facendo click sul link, si apre una pagina Internet di registrazione al sito Icaro, dove sono presenti 2 campi: nel primo si deve inserire la password che si vuole utilizzare per l'utenza Icaro e nel secondo bisogna digitarla nuovamente per conferma. Premendo il tasto **Cambia password** verrà attivata l'utenza.

Successivamente il nuovo utente può accedere ad Icaro mediante le credenziali:

- **Nome utente**: quello immesso dall'utente amministratore al momento della creazione dell'utente
- **password**: quella scelta dal nuovo utente al momento dell'attivazione

Si ricorda che un utente attivato (cioè che possiede le proprie credenziali per accedere ad Icaro CS), può in qualsiasi momento modificare il proprio profilo (vedi paragrafo [1.3 Ruoli e modifica del profilo\)](#page-5-3)

#### 5.2 Modifica utente

Per modificare i dati di un utente, si deve premere **Modifica**. Gli utenti di tipo amministratore possono modificare solo alcuni dati associati ad un utente. NON è possibile impostare la password di un altro utente.

La pagina per la modifica dell'utente è simile a quella per la creazione dello stesso (vedi figura [27\)](#page-19-0).

I seguenti campi possono essere modificati:

- **E-mail**
- **Nome utente**
- **Ruolo**
- **Notifiche ADNif**

Premendo **Salva**, le modifiche verranno memorizzate nel sistema.Per annullare le modifiche è sufficiente premere **Indietro**, al di sotto del tasto Salva.

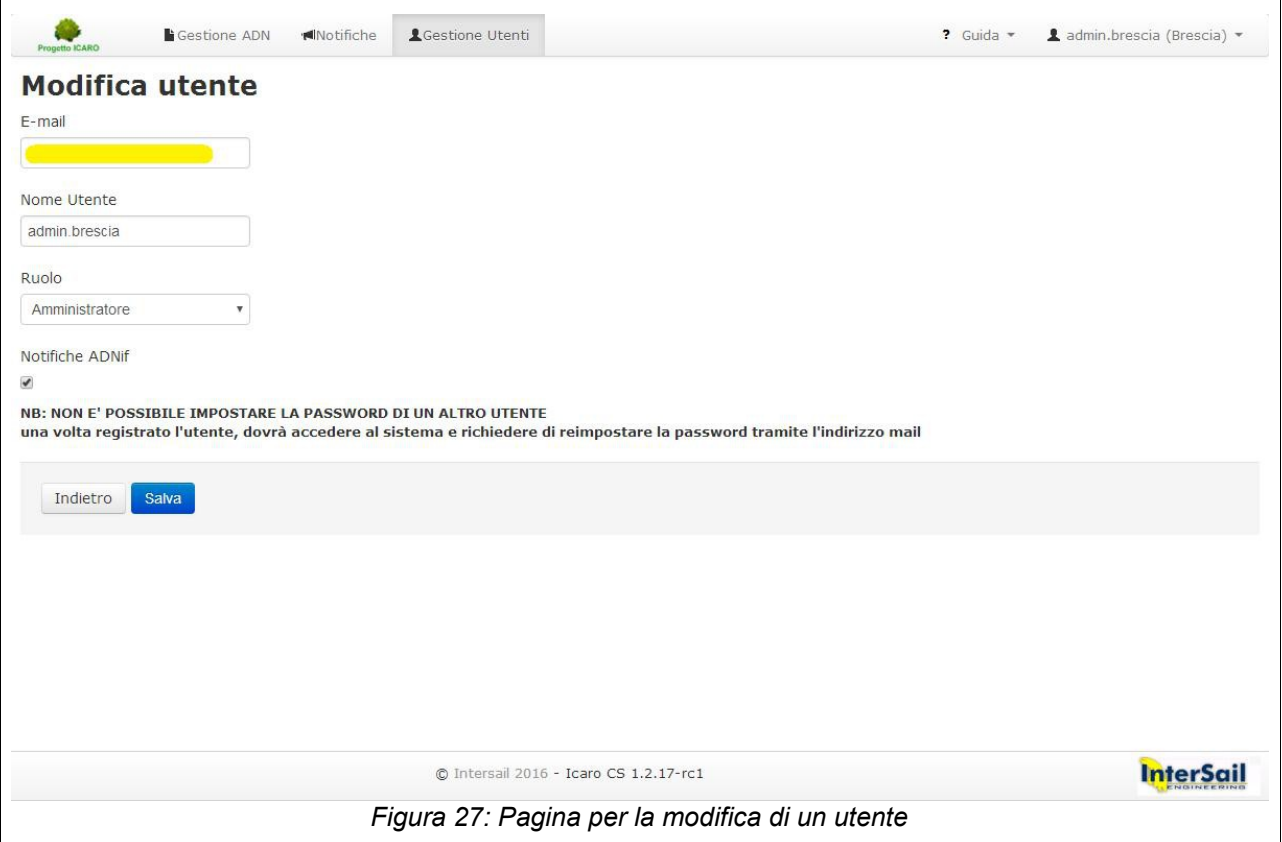

<span id="page-19-0"></span>Manuale Icaro CS - V. 5.0 - 20

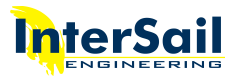

## <span id="page-20-0"></span>6 Manuale e Assistenza

Nella barra in alto, a sinistra del proprio nome utente, si trova la voce **?Guida** (figura [28\)](#page-20-2). Il menu che si apre cliccando su ?Guida contiene:

- Manuale utente
- Faq utente (si veda figura [29\)](#page-20-1): elenco di domande più frequenti sull'utilizzo di Icaro CS
- Video tutorial (si veda figura [30\)](#page-21-0): video sull'utilizzo di Icaro CS
- Contatti assistenza

<span id="page-20-2"></span>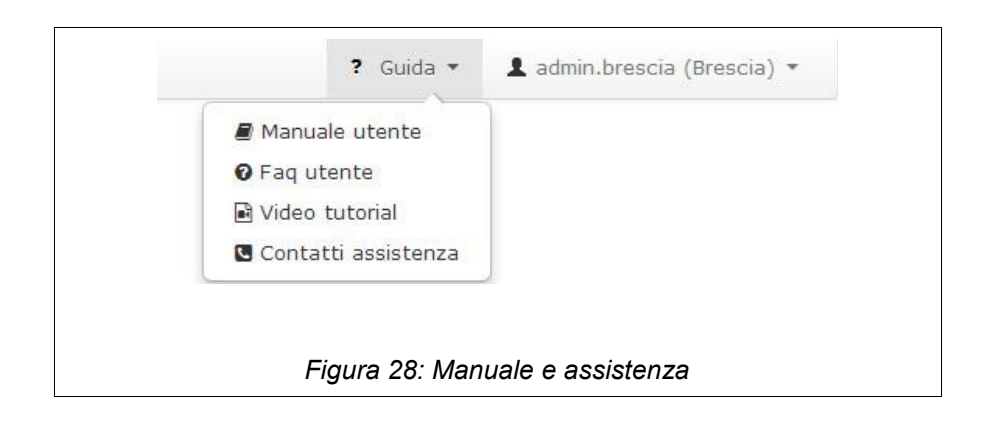

<span id="page-20-1"></span>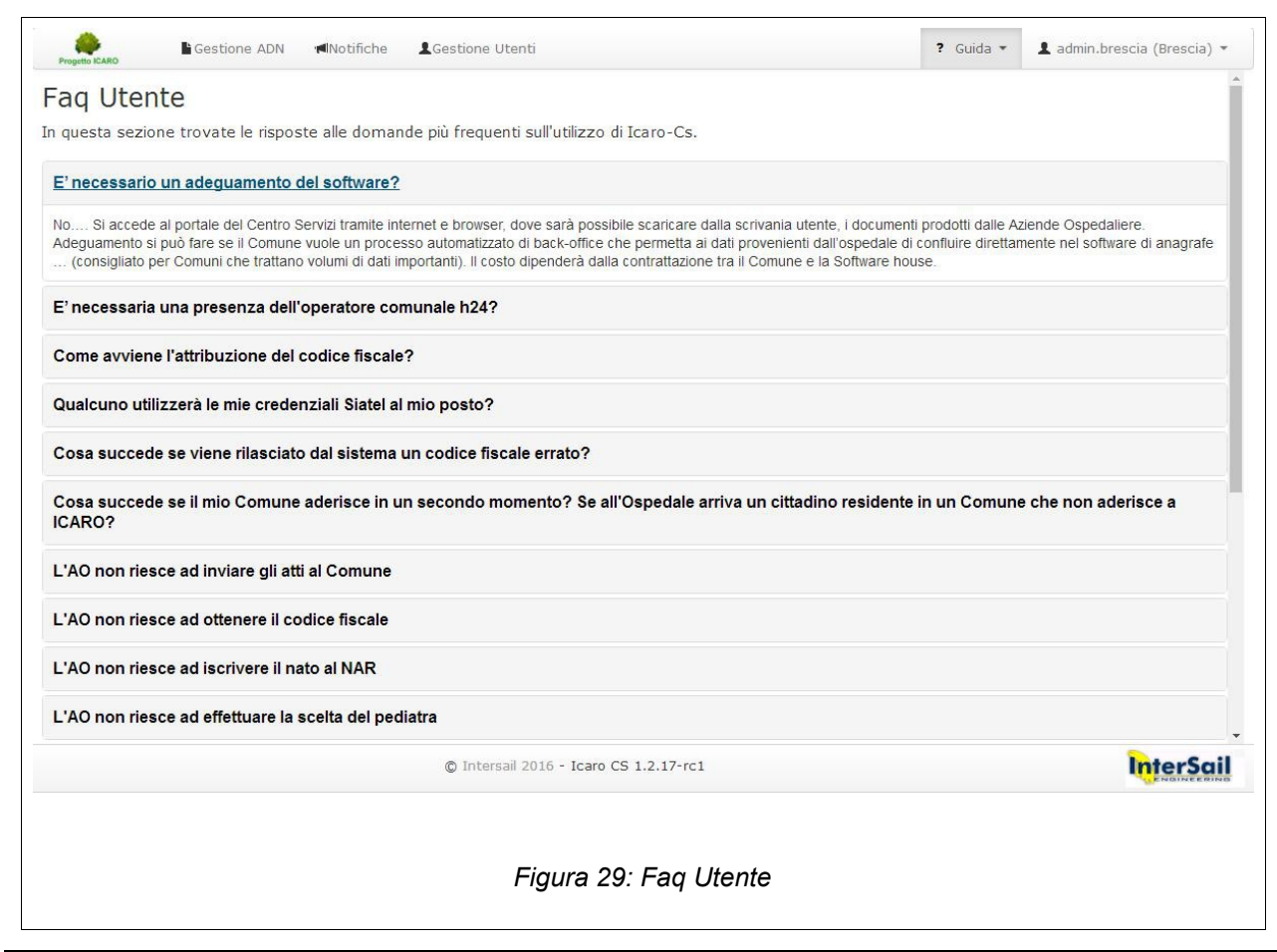

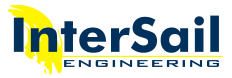

<span id="page-21-0"></span>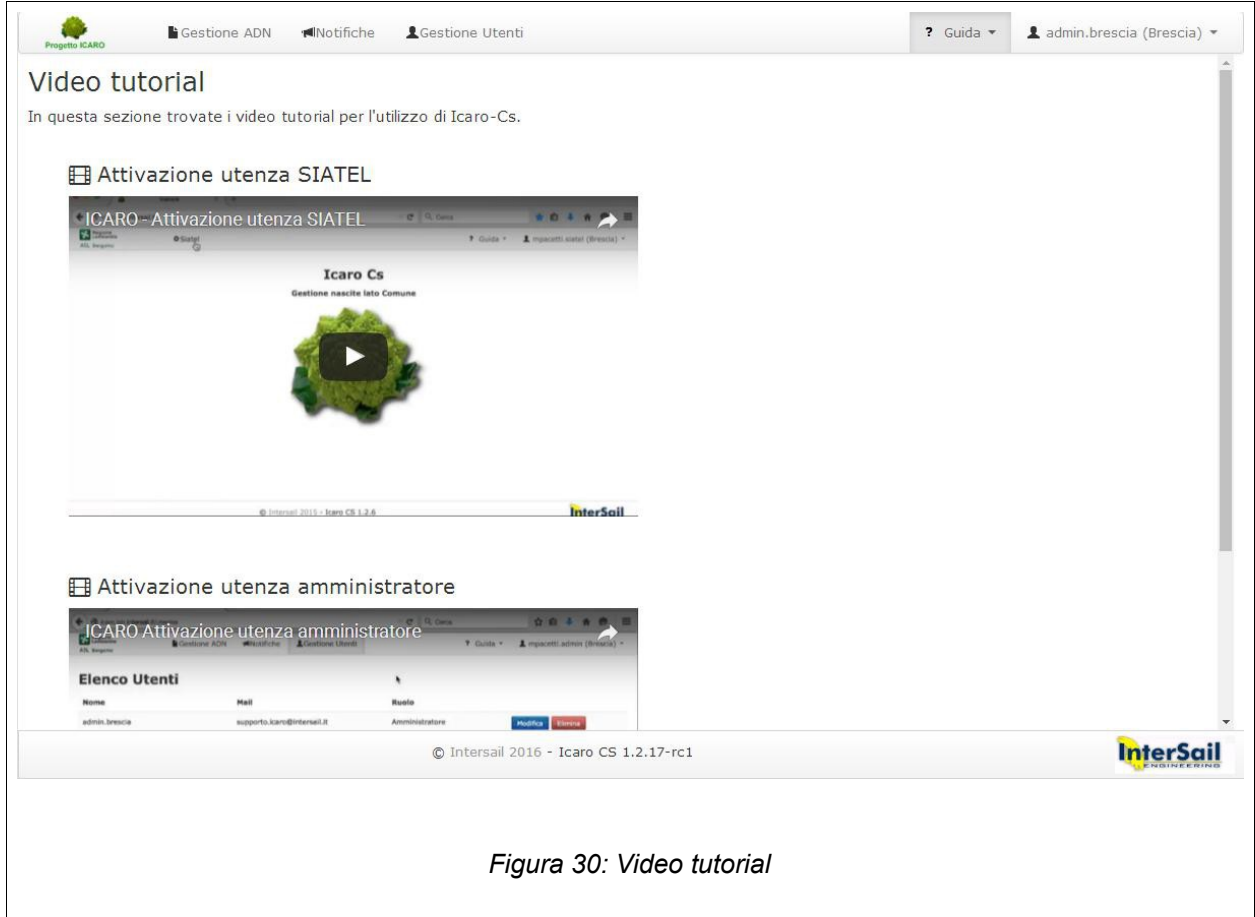